## **Instructions to Pull Reporting in UNT Bridge for Managers**

\*Managers can see their direct reports as well as staff who report to those people.

- 1. Click on "Analytics" (found on the left taskbar)
- 2. Click on the "Transcript" option
- 3. Adjust filters as needed. Below are some suggestions:
	- Set the "Enrollment Date" field to "is any time"
	- If you want the report to only display a specific course or courses, fill in the "Learnable Title" field
	- If you want the report to only include required courses, set the "Required" field to "Yes"
- 4. Click the three dots in the top-right of your screen and choose the download option.
- 5. Set the "Format" field to CSV and click "Download" It may take a few minutes for your spreadsheet to download

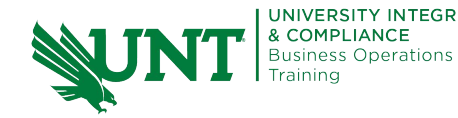

**AskTraining@unt.edu** *http://training.unt.edu*